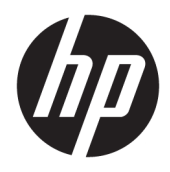

Gebruikershandleiding

© Copyright 2018 HP Development Company, L.P.

De informatie in deze documentatie kan zonder kennisgeving worden gewijzigd. De enige garanties voor producten en diensten van HP staan vermeld in de expliciete garantievoorwaarden bij de betreffende producten en diensten. Aan de informatie in deze publicatie kunnen geen aanvullende rechten worden ontleend. HP aanvaardt geen aansprakelijkheid voor technische fouten, drukfouten of weglatingen in deze publicatie.

Tweede editie: juli 2018

Eerste editie: juni 2017

Artikelnummer van dit document: 937403-332

#### **Over deze handleiding**

Deze gids biedt informatie over het instellen en gebruiken van de scanner.

- **WAARSCHUWING!** Duidt een gevaarlijke situatie aan die **kan** resulteren in overlijden of ernstig letsel wanneer dit gevaar niet vermeden wordt.
- **VOORZICHTIG:** Duidt een gevaarlijke situatie aan die **kan** resulteren in licht of matig letsel wanneer dit gevaar niet vermeden wordt.
- **BELANGRIJK:** Geeft informatie aan die belangrijk is, maar mogelijk geen gevaar inhoudt (bijvoorbeeld berichten over schade aan bezittingen). Een belangrijke kennisgeving waarschuwt de gebruiker dat het niet precies zoals beschreven opvolgen van een procedure kan leiden tot verlies van gegevens of schade aan hardware of software. Bevat ook belangrijke informatie voor de uitleg van een concept of voor het voltooien van een taak.
- **THE OPMERKING:** Bevat extra informatie om belangrijke punten uit de hoofdtekst te benadrukken of aan te vullen.
- **TIP:** Biedt handige tips voor het voltooien van een taak.

# **Inhoudsopgave**

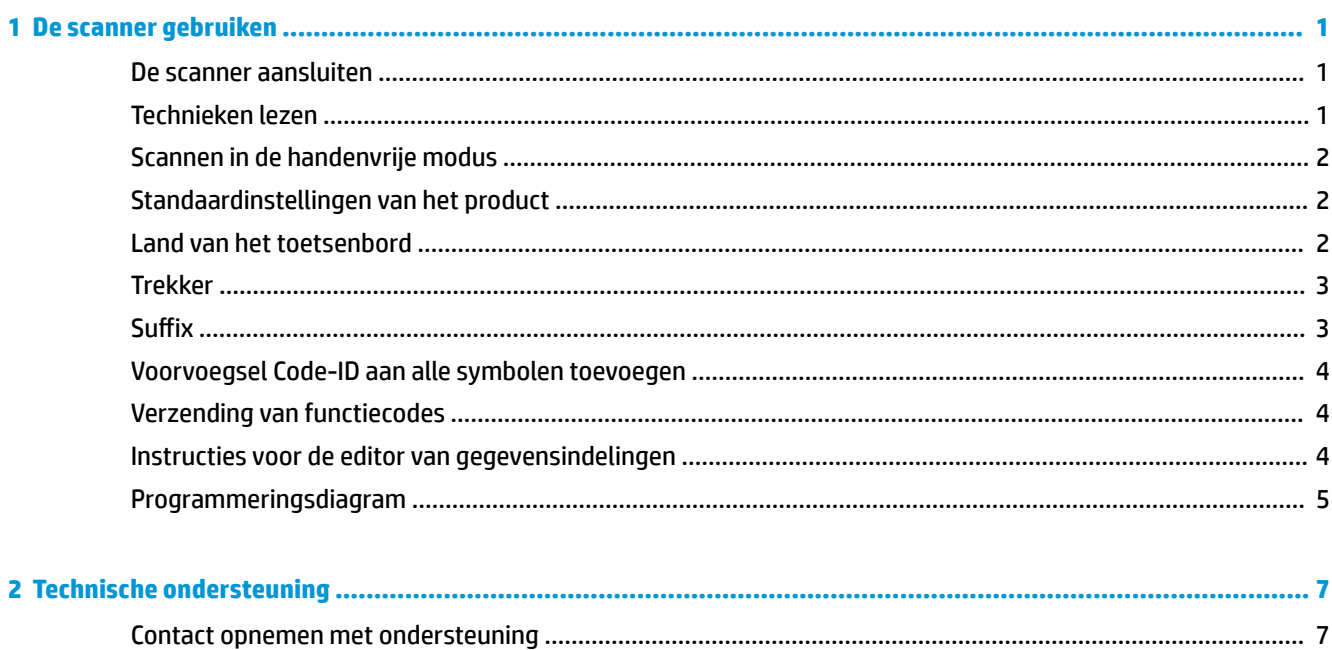

# <span id="page-6-0"></span>**1 De scanner gebruiken**

#### **De scanner aansluiten**

- **1.** Schakel de computer uit.
- **2.** Sluit de USB-kabel van de scanner aan op een USB Type-A-poort op de I/O-connectiviteitsbasis.

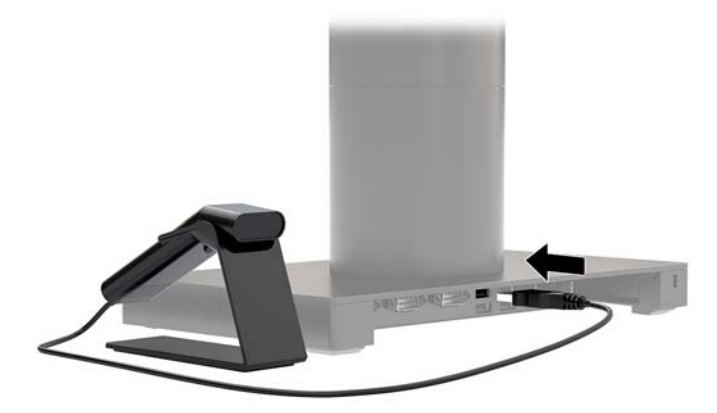

**3.** Zet de computer aan.

#### **Technieken lezen**

De zoeker projecteert een richtstraal die over het midden van de barcode wordt geplaatst, maar deze kan in elke richting worden gepositioneerd voor een goede lezing. Houd de scanner over de barcode, druk op de knop en plaats de richtstraal in het midden van de barcode.

De richtstraal is kleiner als de scanner zich dichterbij de barcode bevindt en groter als het verder van de code is verwijderd. Houd de scanner dicht bij kleinere barcodes en verder weg van grote barcodes om een juiste lezing te krijgen.

Als de barcode zeer reflectief is (bijvoorbeeld bij gelamineerd materialen), kan het zijn dat u de scanner schuin moet houden, zodat de barcode kan worden gescand.

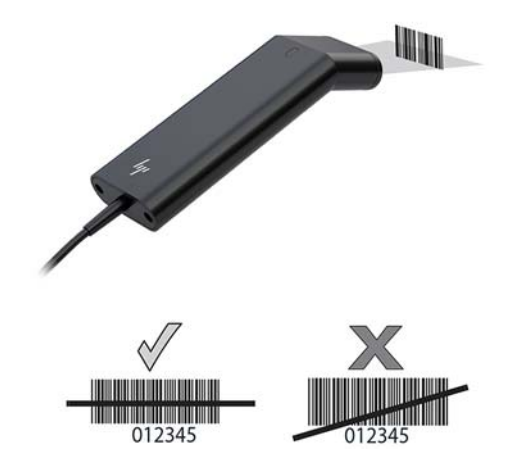

#### <span id="page-7-0"></span>**Scannen in de handenvrije modus**

Als de scanner in de standaard is geplaatst, wordt deze door de ingebouwde sensor van de scanner in de handenvrije modus geplaatst. Wanneer de scanner uit de standaard is verwijderd, werkt deze in de normale handbediende modus.

- **1.** Controleer of alle kabels juist zijn bevestigd.
- **2.** Plaats de scanner in de standaard door deze erop te plaatsen.
- **3.** Om een barcode te scannen, plaatst u de barcode dicht bij de scanner en zorgt u ervoor dat de scanlijn elke streep en witruimte van het symbool scant.
- **4.** Bij een juiste decodering laat de scanner een pieptoon horen en het lampje brandt groen.

#### **Standaardinstellingen van het product**

De onderstaande barcode herstelt alle standaardinstellingen van het product.

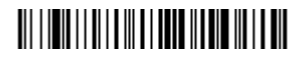

Standaardinstellingen van het product

#### **Land van het toetsenbord**

Scan de barcode Land van het toetsenbord programmeren en scan vervolgens de numerieke barcode(s) in [Programmeringsdiagram op pagina 5](#page-10-0) en scan de barcode Opslaan om het toetsenbord voor uw land te programmeren. In het algemeen worden de volgende tekens niet door de scanner ondersteund voor andere landen dan de Verenigde Staten:

 $@1$$ #{}[] = / ' \ < > ~.

## 

Land van het totsenbord programmeren

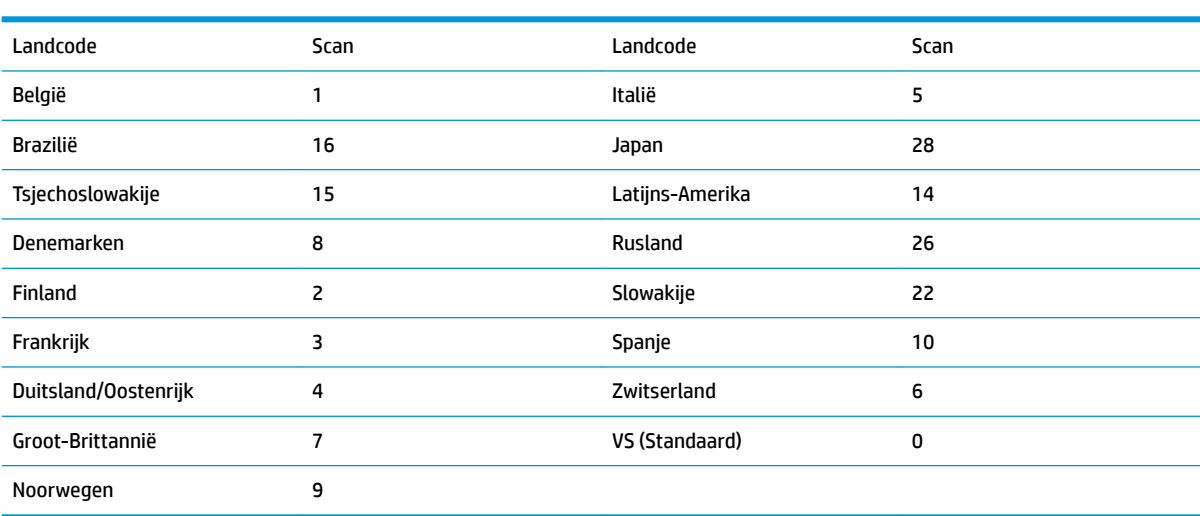

## 

Opslaan

<span id="page-8-0"></span>**OPMERKING:** Voor een volledige lijst met landcodes raadpleegt u de *Programmeergids van de HP Engage One 2D barcodescanner* op [http://www.hp.com/support.](http://www.hp.com/support)

#### **Trekker**

Met de onderstaande barcodes kunt u de scanner in de handmatige trekker - normale modus (op de knop drukken om te lezen) of presentatiemodus (de scanner wordt geactiveerd wanneer deze een barcode 'ziet') gebruiken.

### <u> III | ITTI || ITTI || III || III || ITTI || III || III</u>

Handmatige trekker - normaal (Standaard)

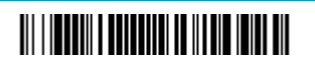

Presentatiemodus

#### **Suffix**

Als u een regelterugloop wilt na de barcode, scant u de barcode 'Navoegsel CR' toevoegen. Om een tab na de barcode toe te voegen, scant u de barcode 'Navoegsel Tab' toevoegen. Anders scant u de barcode 'Navoegsel verwijderen' om de navoegsels te verwijderen.

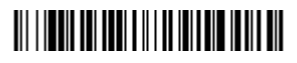

Navoegsel CR toevoegen

Navoegsel Tab toevoegen

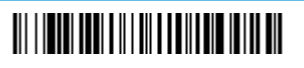

Navoegsel verwijderen

#### <span id="page-9-0"></span>**Voorvoegsel Code-ID aan alle symbolen toevoegen**

Scan de volgende barcode als u het voorvoegsel Code-ID tegelijkertijd aan alle symbolen wilt toevoegen.

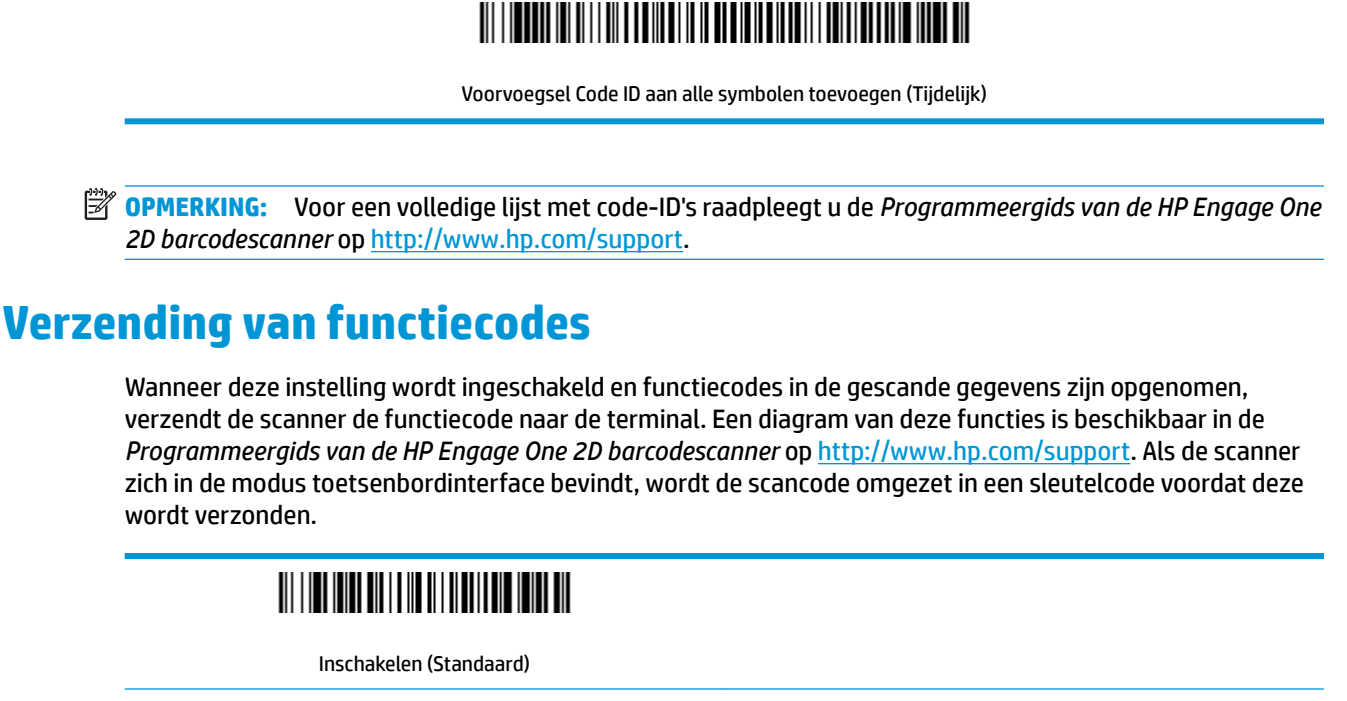

Uitschakelen

#### **Instructies voor de editor van gegevensindelingen**

Het onderstaande zijn verkorte instructies voor het invoeren van een gegevensindeling. De volledige instructies kunt u vinden in de *Programmeergids van de HP Engage One 2D barcodescanner* op <http://www.hp.com/support>.

Volg de onderstaande instructies.

- **1.** Scan het symbool **Gegevensindeling invoeren**.
- **2.** Primair/alternatief formaat: scan **0** voor de primaire indeling.
- **3.** Terminaltype: scan **099** voor elk terminaltype.
- **4.** Code-ID: scan **99** voor elk barcodetype.
- **5.** Lengte: scan **9999** voor elke barcodelengte.
- **6.** Editoropdrachten: Gebruik het onderstaande programmeringsdiagram.
- **7.** Scan **Opslaan** om uw gegevens op te slaan.

## 

Gegevensindeling invoeren

## 

Alle gegevensindelingen wissen

## 

Opslaan

## <span id="page-10-0"></span>**Programmeringsdiagram**

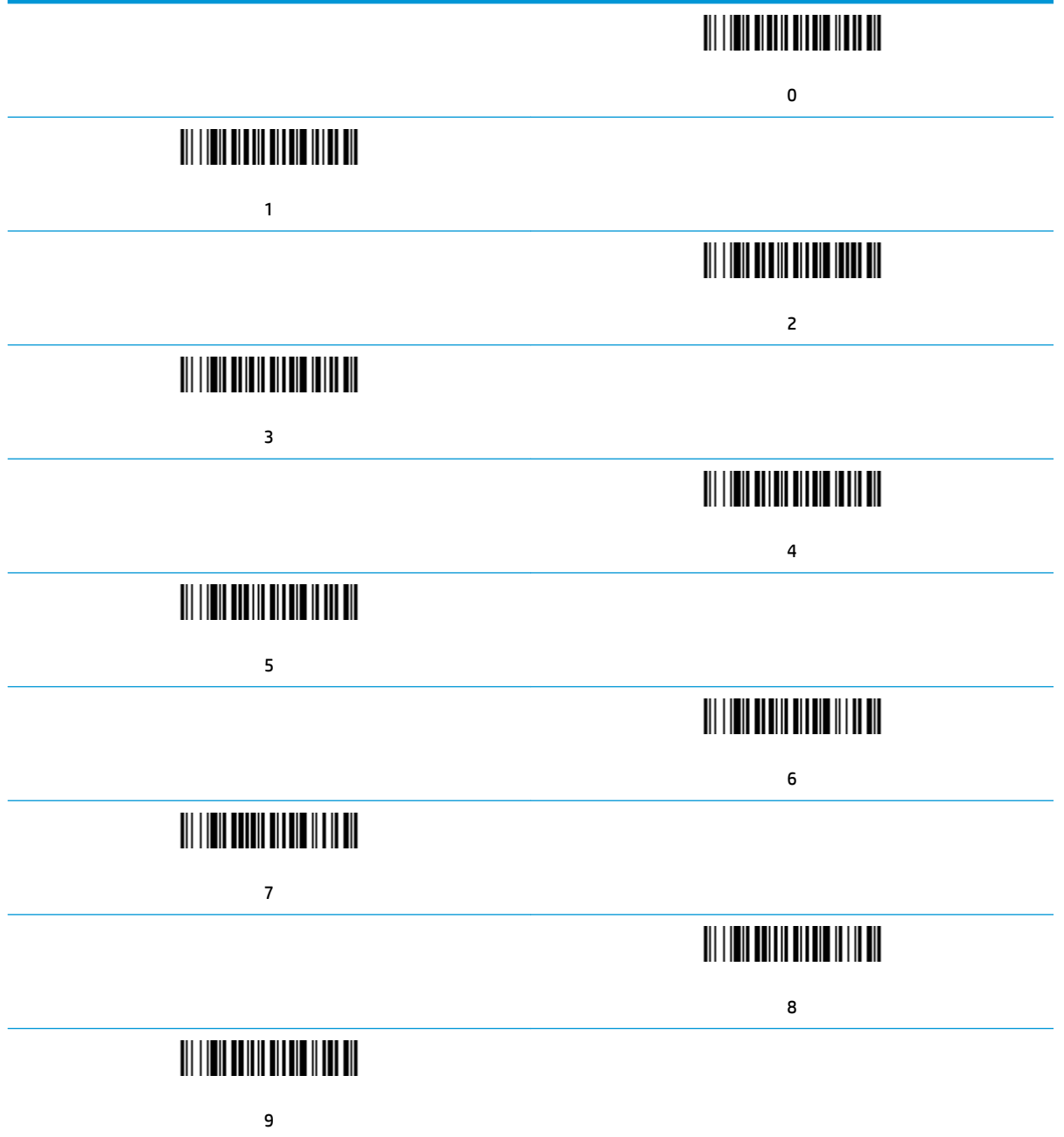

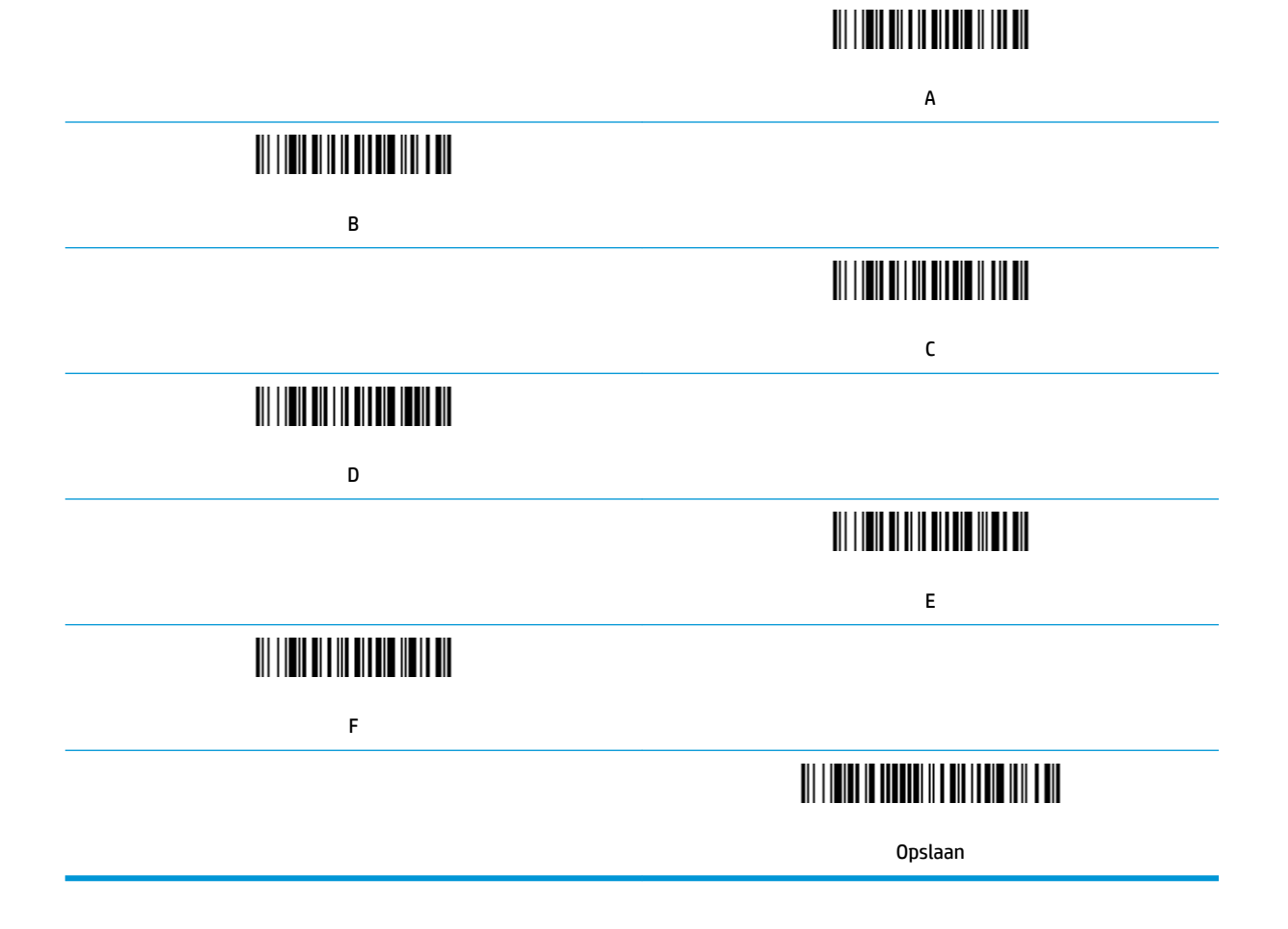

# <span id="page-12-0"></span>**2 Technische ondersteuning**

#### **Contact opnemen met ondersteuning**

Ga naar<http://www.hp.com/support>om een hardware- of softwareprobleem op te lossen. Gebruik deze site om meer informatie over uw product te verkrijgen, waaronder koppelingen naar discussieforums en instructies voor het oplossen van problemen. U kunt ook informatie vinden over hoe u contact opneemt met HP en een ondersteuningsaanvraag opent.

#### **Voorbereidingen om de technische ondersteuning te bellen**

Als u een probleem niet kunt oplossen, kunt u contact opnemen met de technische ondersteuning. Zorg ervoor dat u tijdens het telefoongesprek het volgende bij de hand hebt:

- Als het product met een HP POS-computer is verbonden geeft u het serienummer van de POS-computer op
- De aankoopdatum (zie de factuur)
- Het nummer van het vervangende onderdeel staat op het product
- Omstandigheden waaronder het probleem zich heeft voorgedaan
- **Eventuele foutberichten**
- De configuratie van de hardware
- Naam en versie van de hardware en software die u gebruikt